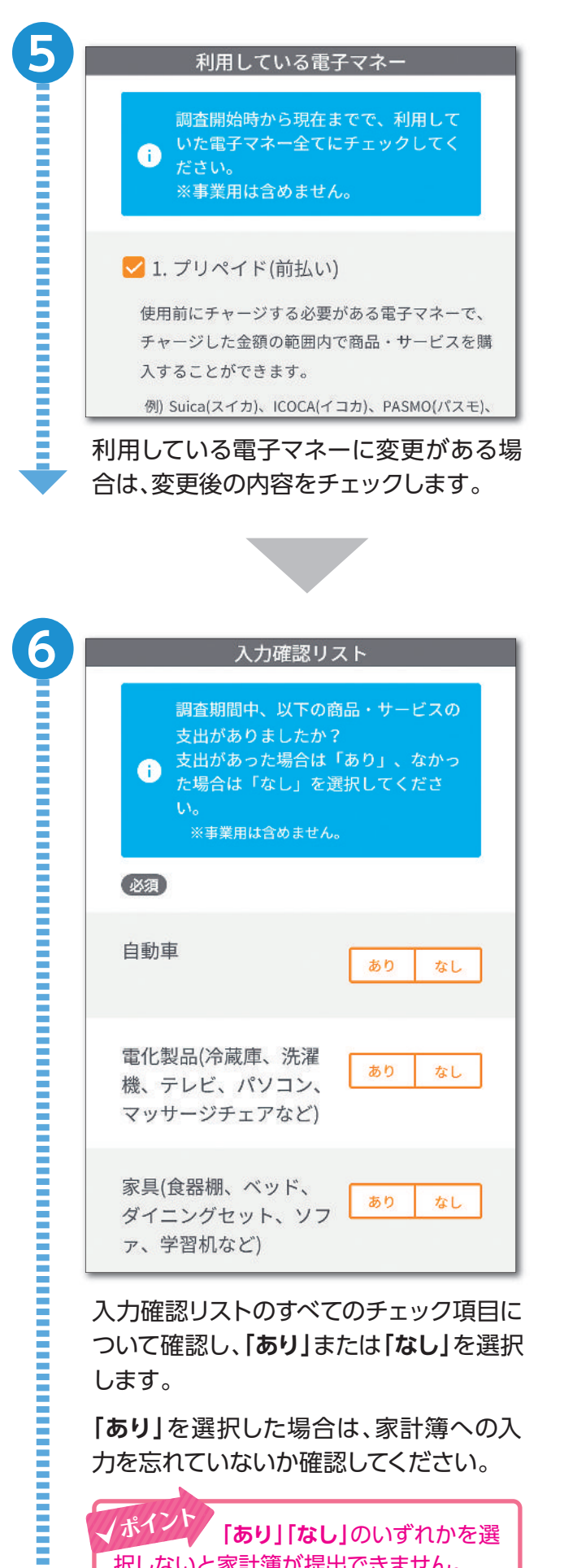

ついて確認し、**「あり」**または**「なし」**を選択 します。

**「あり」**を選択した場合は、家計簿への入 力を忘れていないか確認してください。

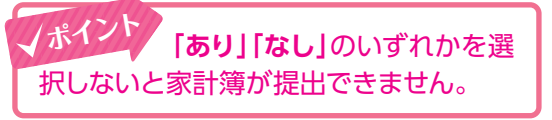

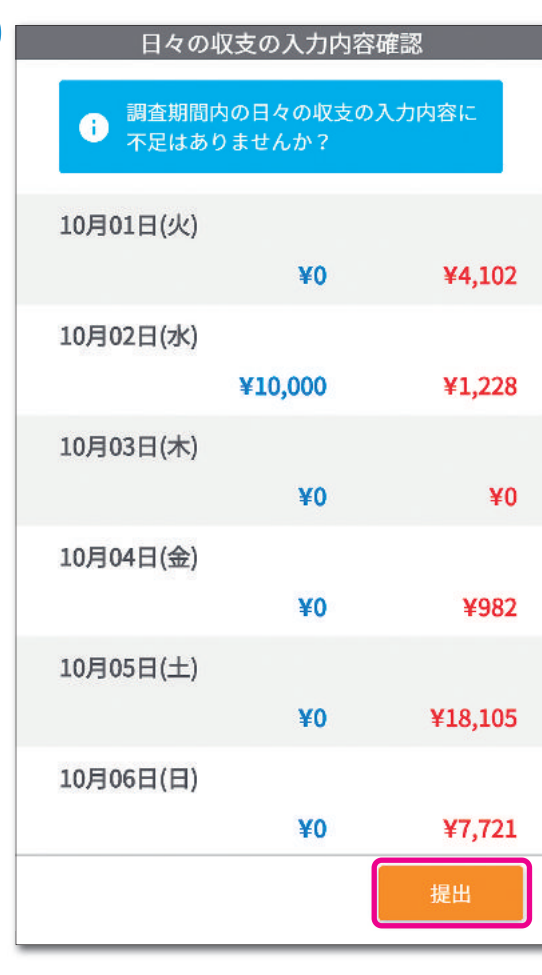

表示内容を確認し、画面下部の**「提出」**を 押します。

**ホーム画面**に移動し、『家計簿』 の調査状況が**「提出済み」**に変わります。 **ポイン<sup>ト</sup>**

**[重要]調査事務局※からお問 い合わせをする場合があります。** 各月の家計簿の提出後に、回答内容につ いてお問い合わせすることがあります。 『家計簿11月分』についても、提出後の1週 間は、ログインして、お問い合わせがある か確認してください。 **ポイン<sup>ト</sup>**

※総務省統計局と秘密保持契約を結んだ事業者を 含みます。

### **4 レシート撮影方法**

 レシート撮影方法は、**「自動入力機能」によるレシート撮影**と**「代行入力機能」によるレシート撮影** の**2種類の**方法があります。それぞれ以下の特徴があるため、必要に応じて使い分けてください。

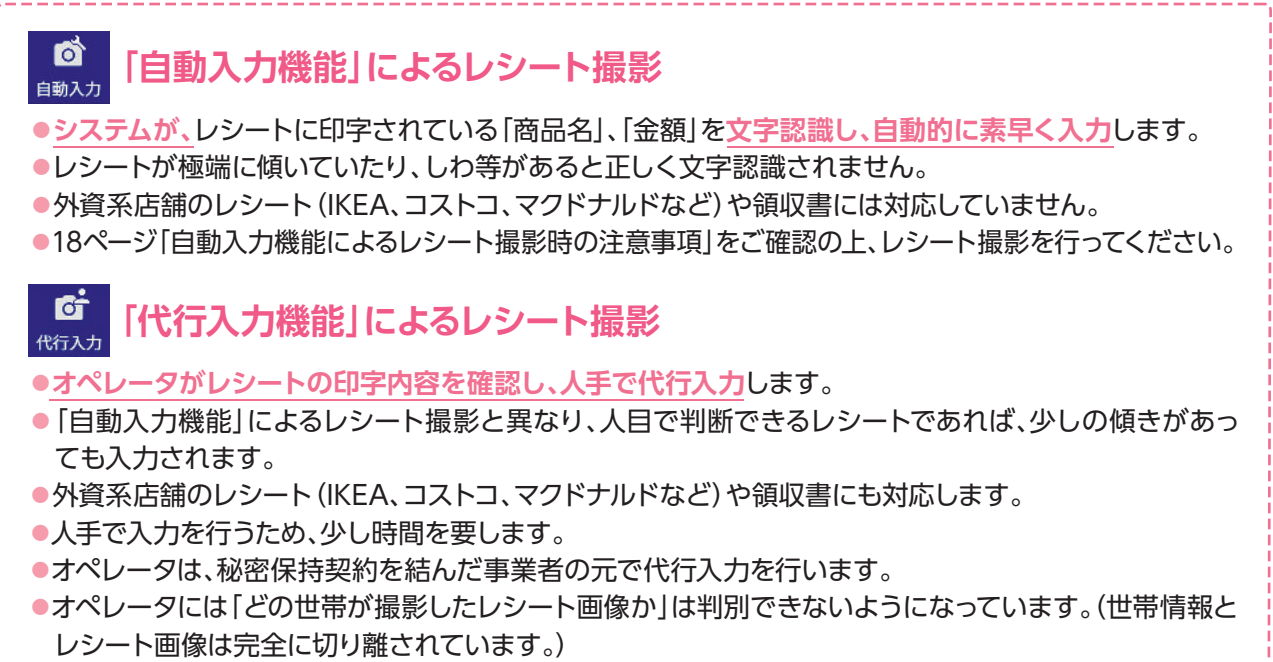

●氏名や住所等の個人情報が記載されているレシートを撮影する場合は、できるだけ該当箇所を黒塗り (または写りこまないように)の上、レシート撮影を行ってください。

16**ページ へ** 19**ページ へ**

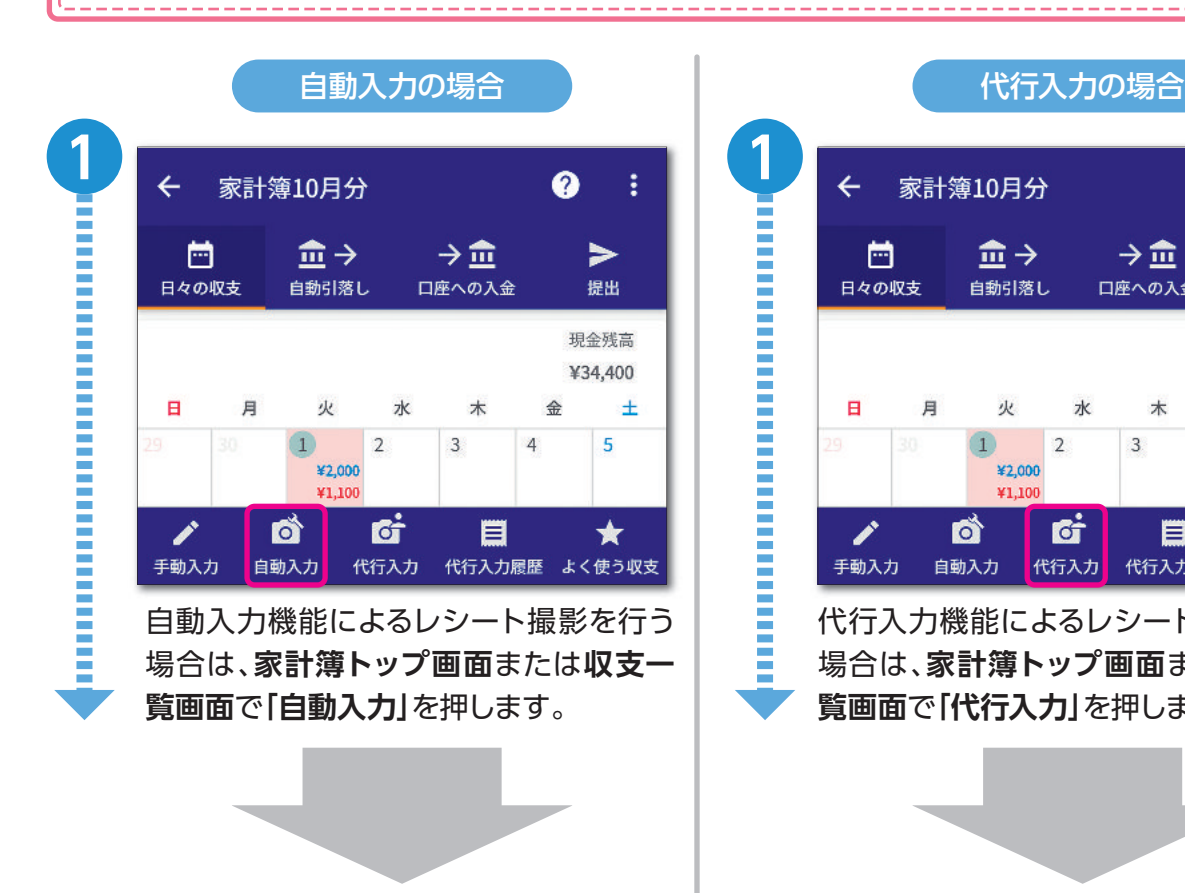

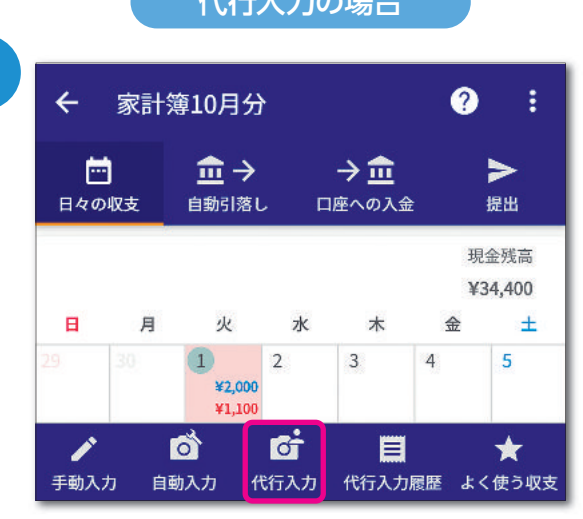

代行入力機能によるレシート撮影を行う 場合は、**家計簿トップ画面**または**収支一 覧画面**で**「代行入力」**を押します。

### **1)自動入力機能によるレシート撮影**

**レシート撮影の基本的な流れ**

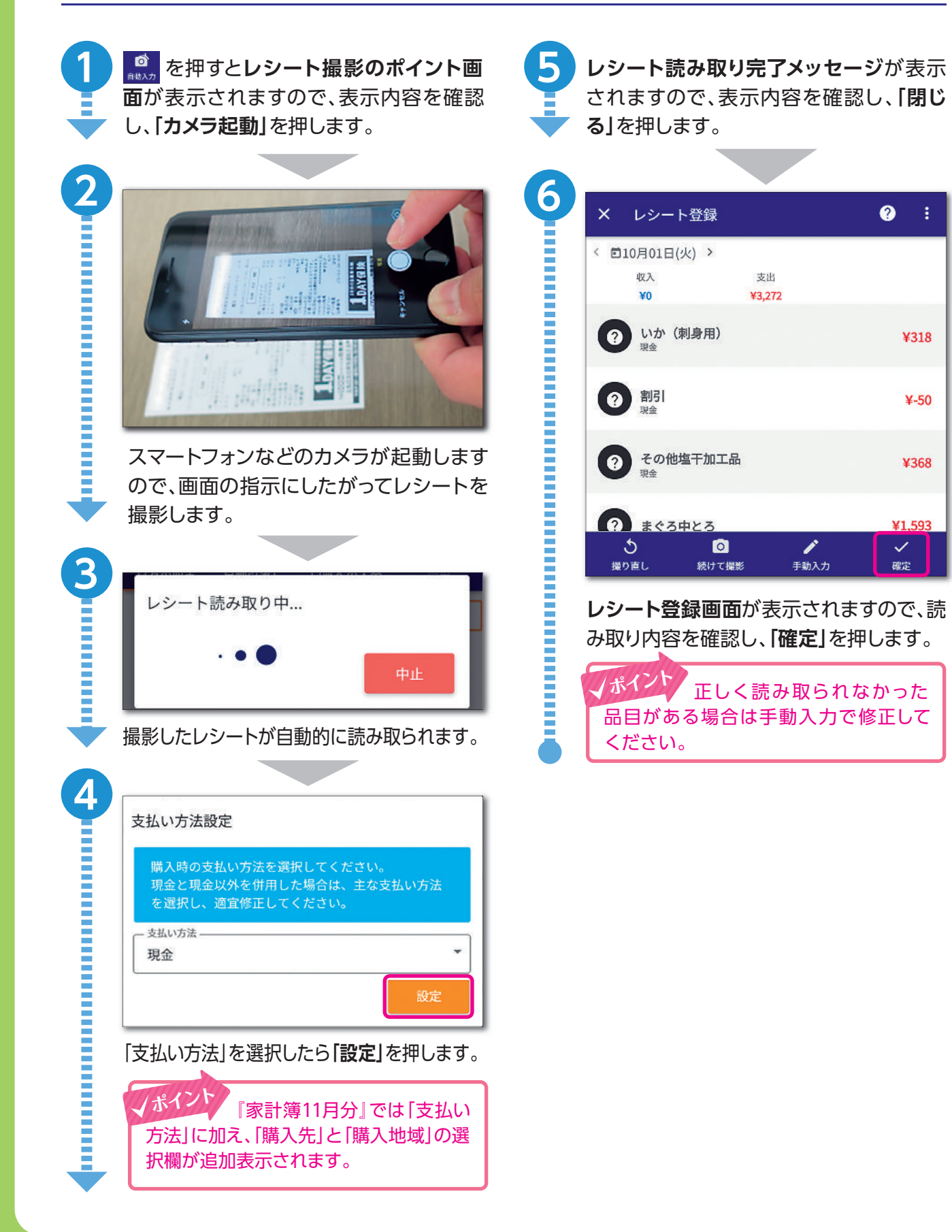

### **自動入力機能による長いレシートの撮影方法**

カメラの撮影範囲に収まりきらないような長いレシートは、何回かに分けて撮影します。

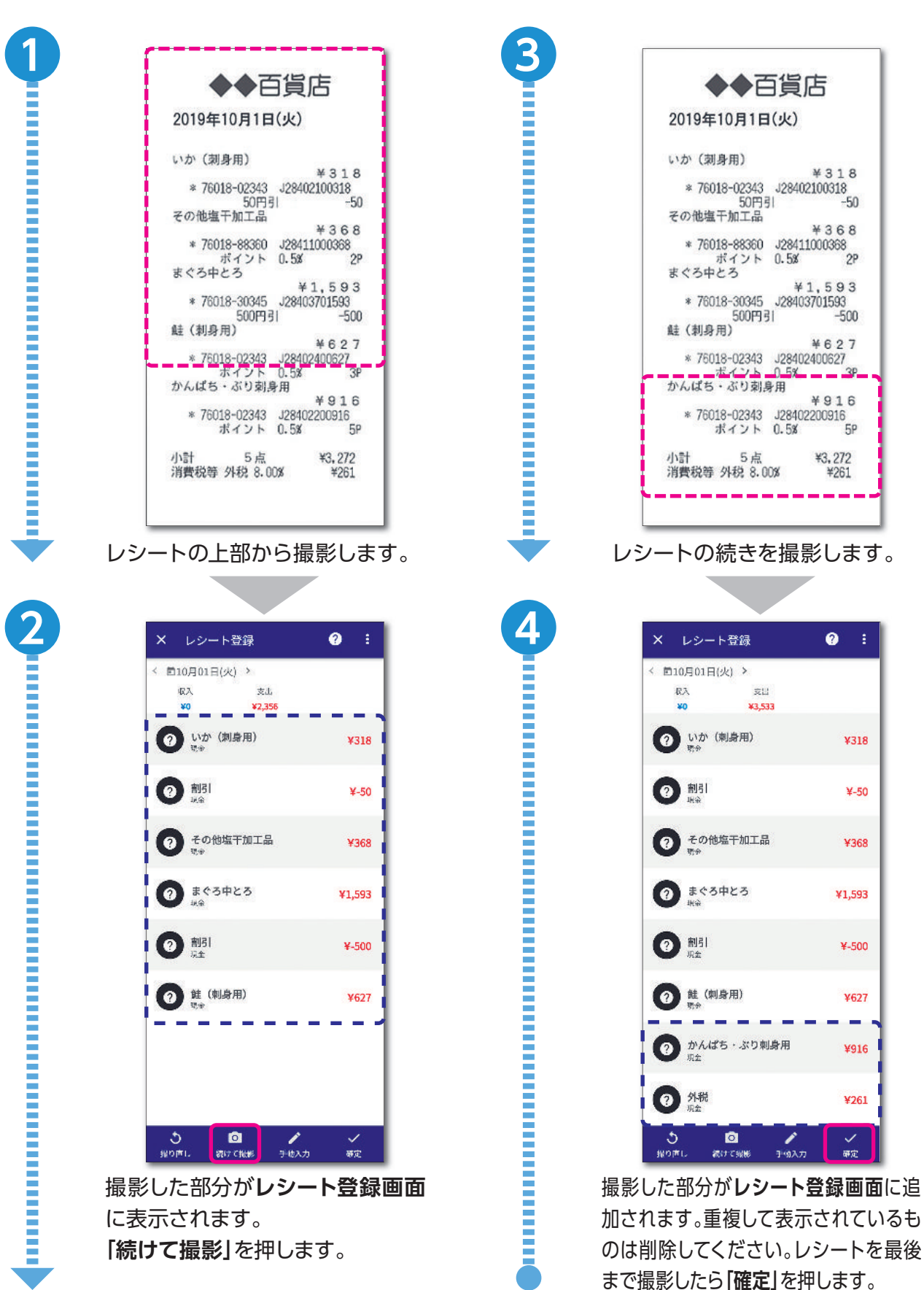

### **自動入力機能によるレシート撮影時の注意事項**

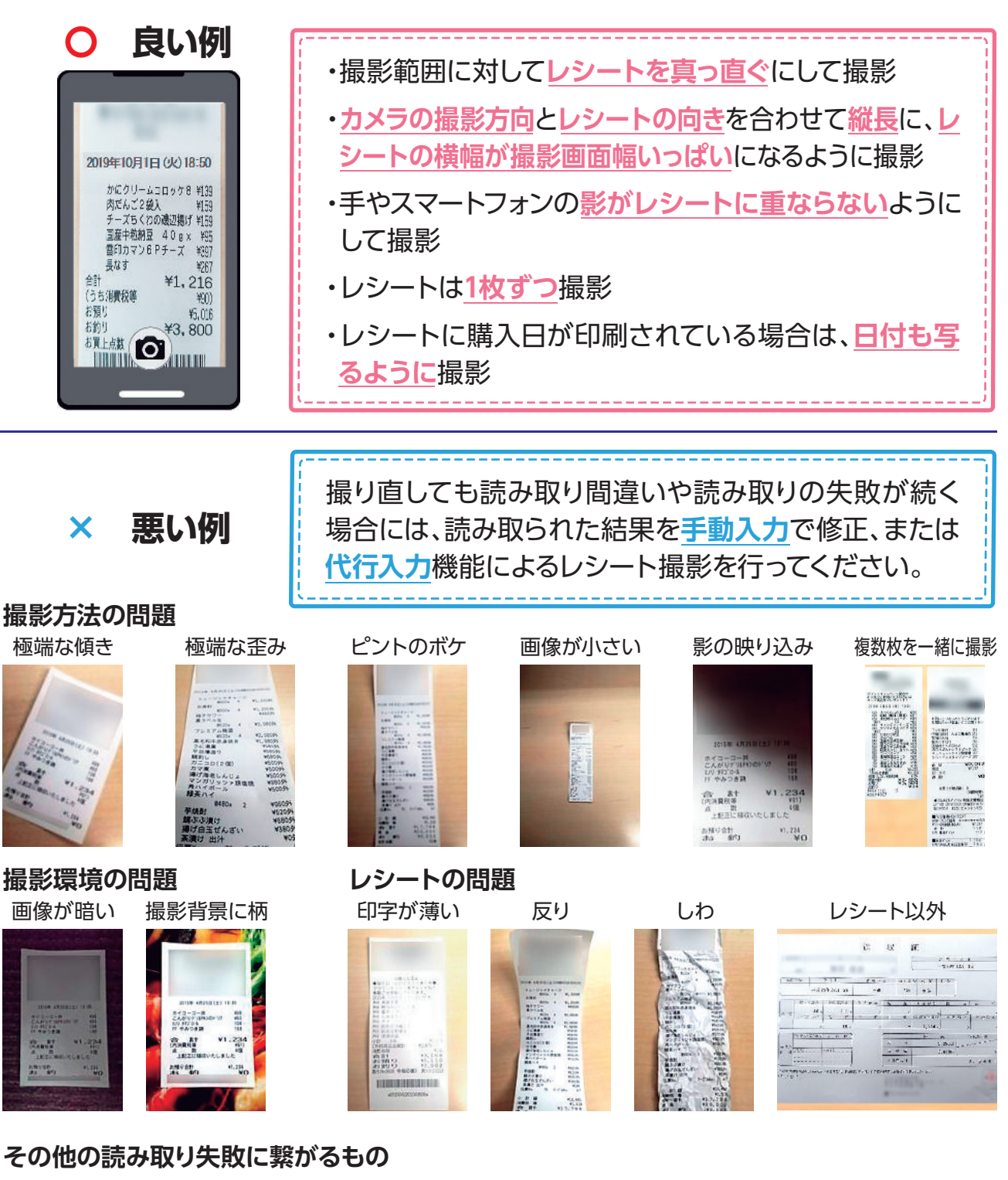

自動入力機能によるレシート撮影時は、以下の点に注意して撮影してください。

- ・カメラで撮影したレシートの写真以外のデータ ・レシート自体に色や柄がある (動画撮影など)
- ・品目と品目の行間が狭い
- ・品目が2行以上にわかれている
- ・品目に下線が引かれている
- 
- ・手書き文字
- ・300万画素以下の画質で撮影されたレシート
- ・日本語以外のレシート
- ・外資系店舗のレシート
- (IKEA、コストコ、マクドナルドなど)

### **2)代行入力機能によるレシート撮影**

 $\begin{array}{|c|c|c|c|c|}\hline \textbf{e} & \textbf{e} & \textbf$  $\boldsymbol{\Omega}$  $\leftarrow$ 日々の収支一覧 **面**が表示されますので、表示内容を確認 し、**「カメラ起動」**を押します。 < 卣10月01日(火) > 収入 支出 ¥O  $*0$ 送信時刻: 10月01日(火) 15:49 又代行入力中... 取り消し 雪铺壁 arhiinn. 6 **ICF** Í 手動入力 自動入力 代行入力 よく使う収支 L **日々の収支一覧画面**にオペレータのデー 温度出血 タ化状況が表示されます。 スマートフォンなどのカメラが起動します のでレシートを撮影します。 **5**  $\leftarrow$ ❼ 日々の収支一覧 < 610月01日(火) > ◆◆百貨店 収入 支出 ¥0 ¥3,533 2019年10月1日(火) いか (刺身用) ◇◇百貨店 a ¥318 (合計:¥3,533) \* 76018-02343 J28402100318 50円引  $-50$ その他塩干加工品

**レシート撮影の基本的な流れ**

全て削除 続けて撮影 代行入力依頼 レシートを撮影したら**「代行入力依頼」**を 押します。

¥368

¥1,593

 $2P$ 

 $-500$ 

¥627

撮影したレシートがオペレータに送信され ます。

\* 76018-88360 J28411000368

\* 76018-02343 J28402400627

ポイント 0.5%

500円引

まぐろ中とろ

(刺身用)

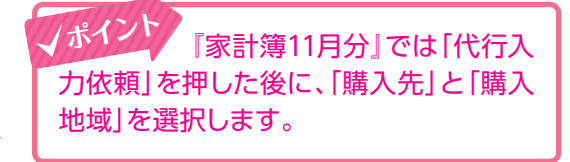

オペレータの代行入力が完了しましたら **日々の収支一覧画面**に入力内容が表示さ れます。

**lo**t

代行入力

いか (刺身用)

現金

割引

へ その他肯干加工品

10,

自動入力

現金

 $\boldsymbol{Q}$ 

 $\boldsymbol{c}$ 

Ï

手動入力

ŧ

★

÷

 $\overline{\mathbf{z}}$ 

¥318

 $¥-50$ 

★

よく使う収支

**3**

### **代行入力機能による長いレシート撮影方法**

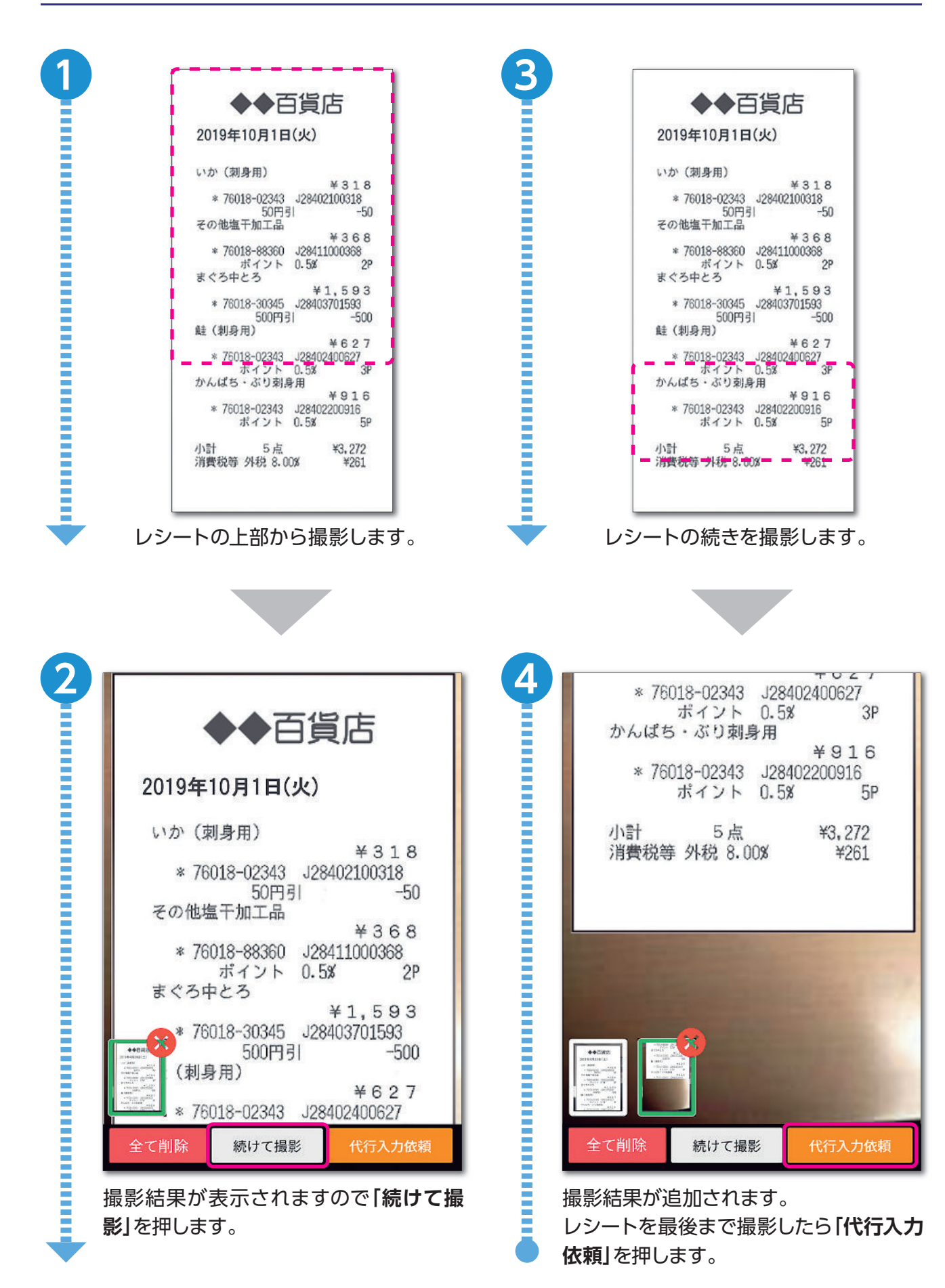

# **5 年収・貯蓄等調査票の入力と提出**

調査員から配布された**『年収・貯蓄等調査票の記入のしかた』**も参考に入力してください。

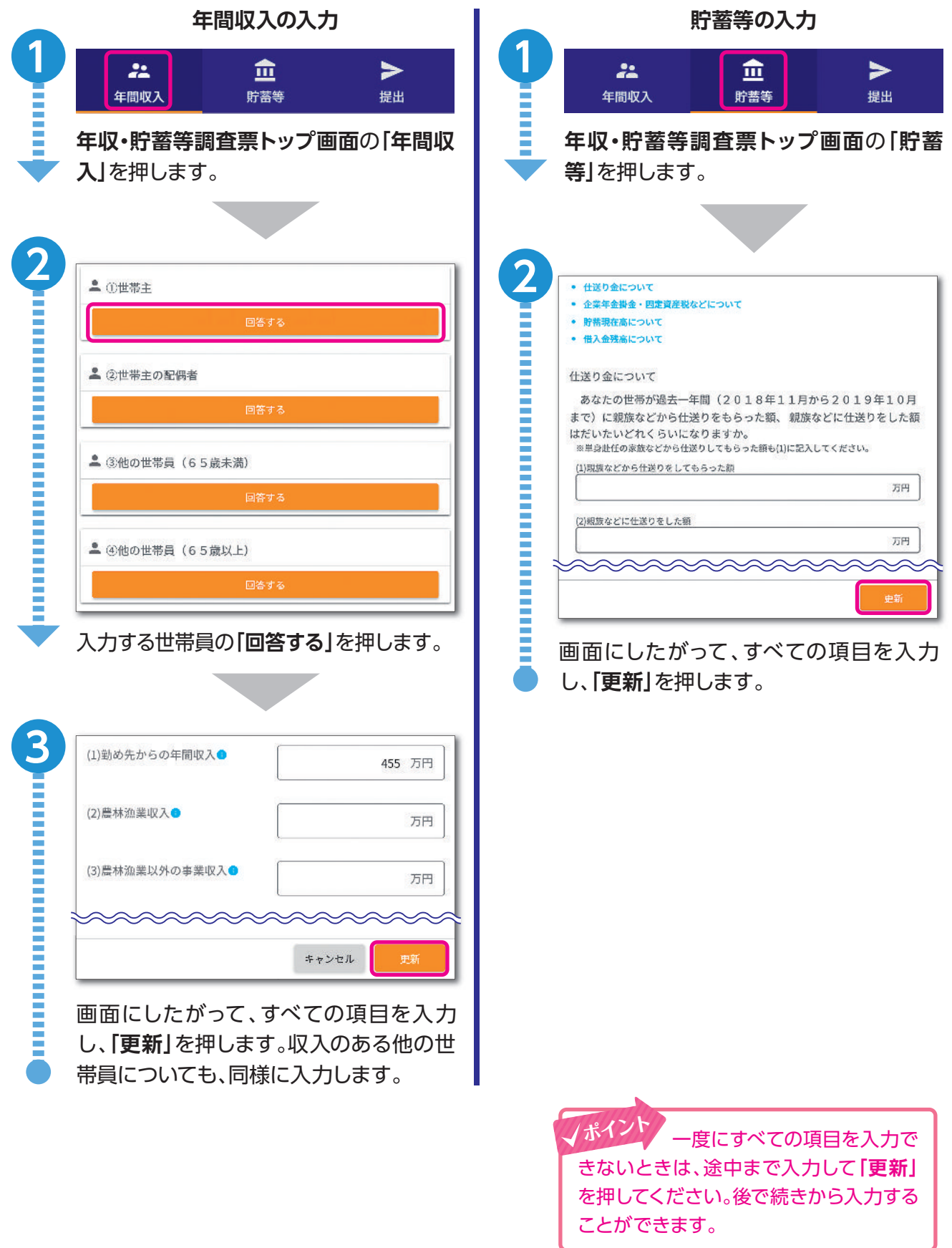

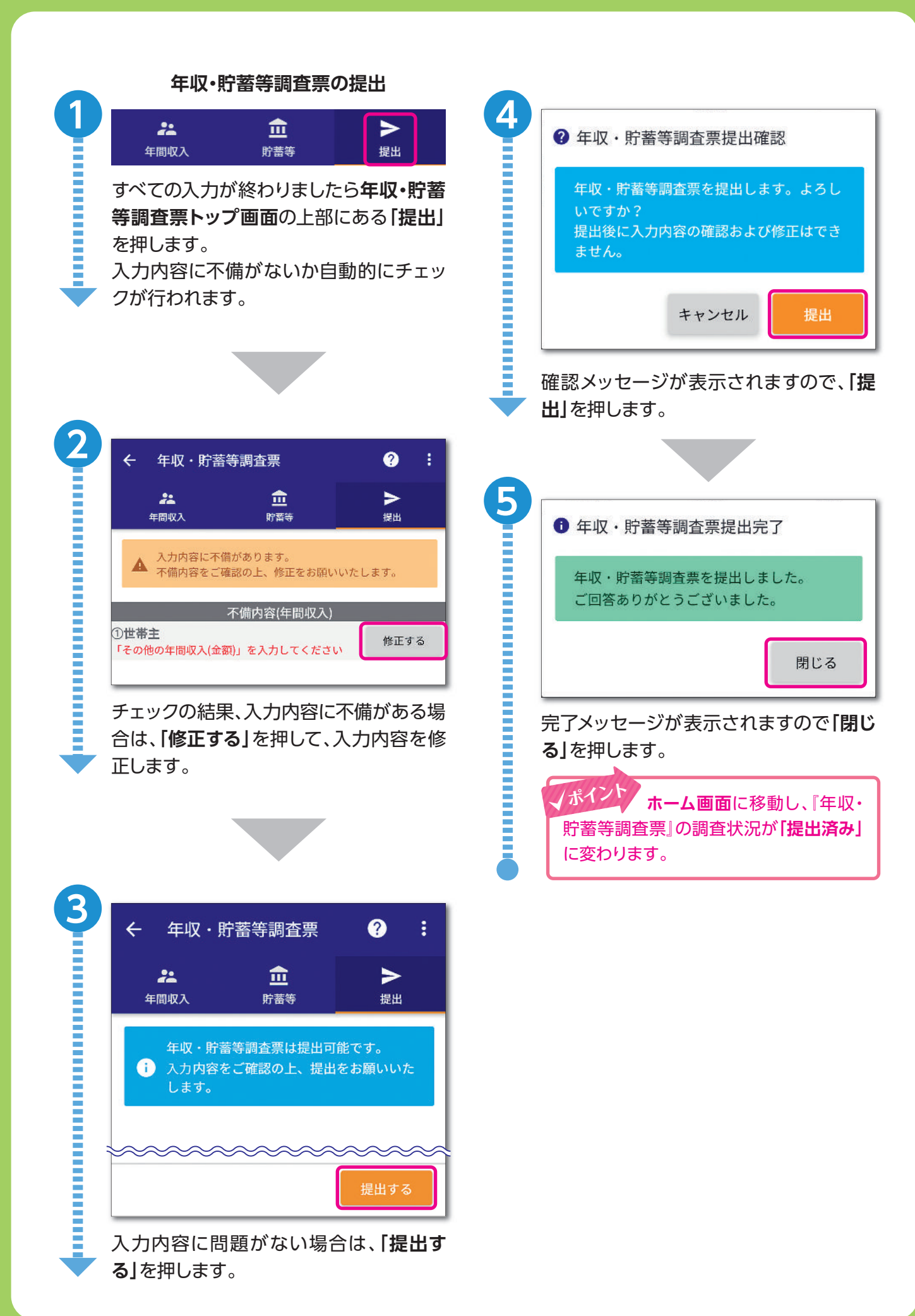

## **6 質問や連絡事項があるとき**

### **1)世帯票や家計簿の入力等に関する質問(お問い合わせ)**

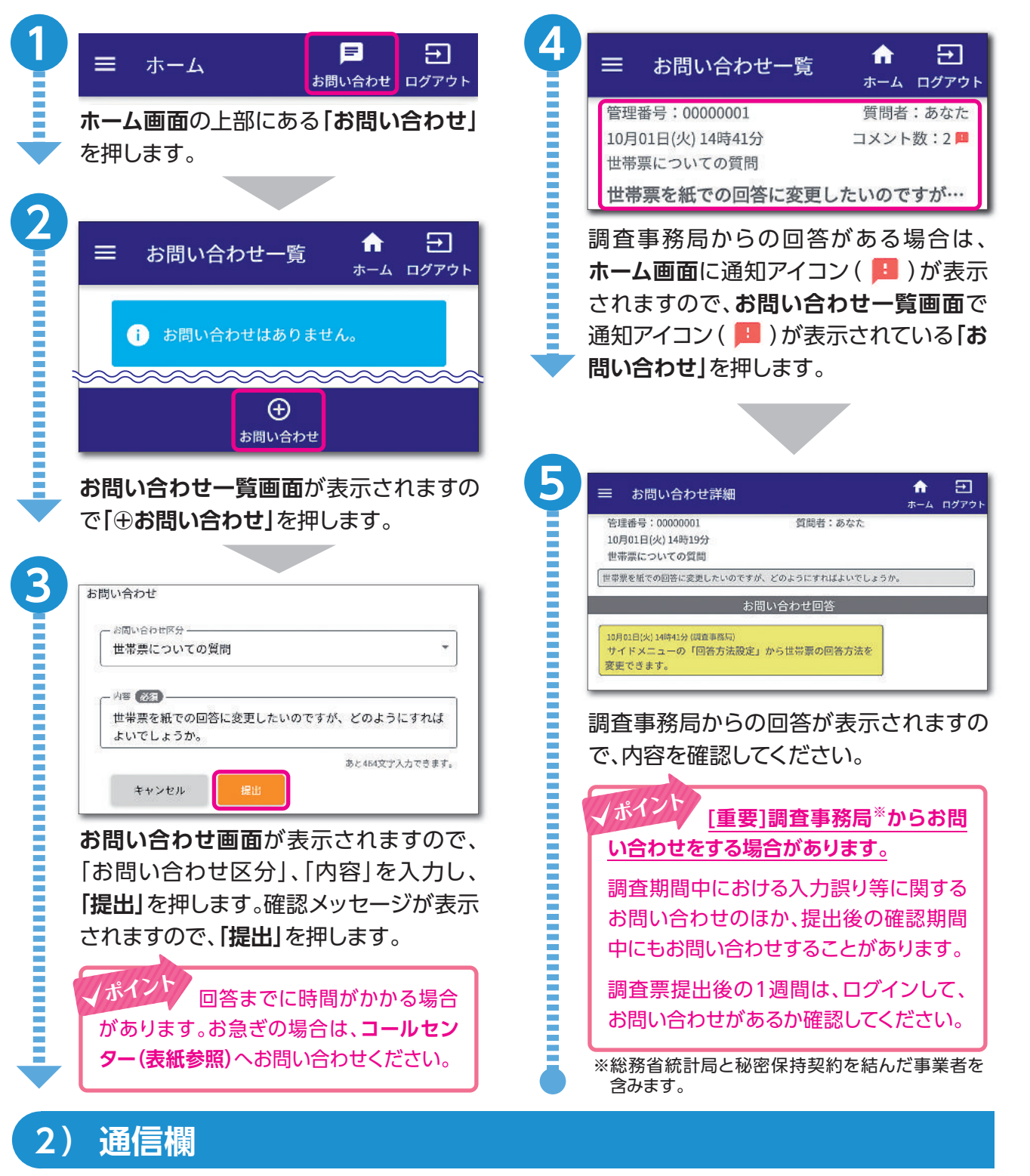

ご家族の引っ越しなどによる世帯員の増減、就職や転職、契約 料金の変更がある場合など、家計簿の集計において参考とな ることがあるときは、「通信欄」にご入力ください。

※通信欄には返信できませんので、質問は「お問い合わせ」 をご利用ください。

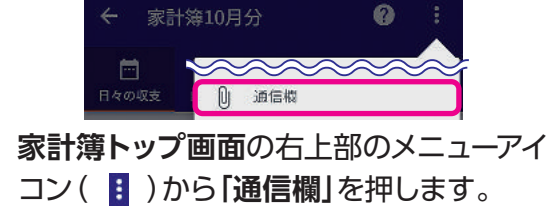

## **7 よくある質問**

**Q1 よく購入する商品など、同様な入力を簡単に行う方法はありますか。**

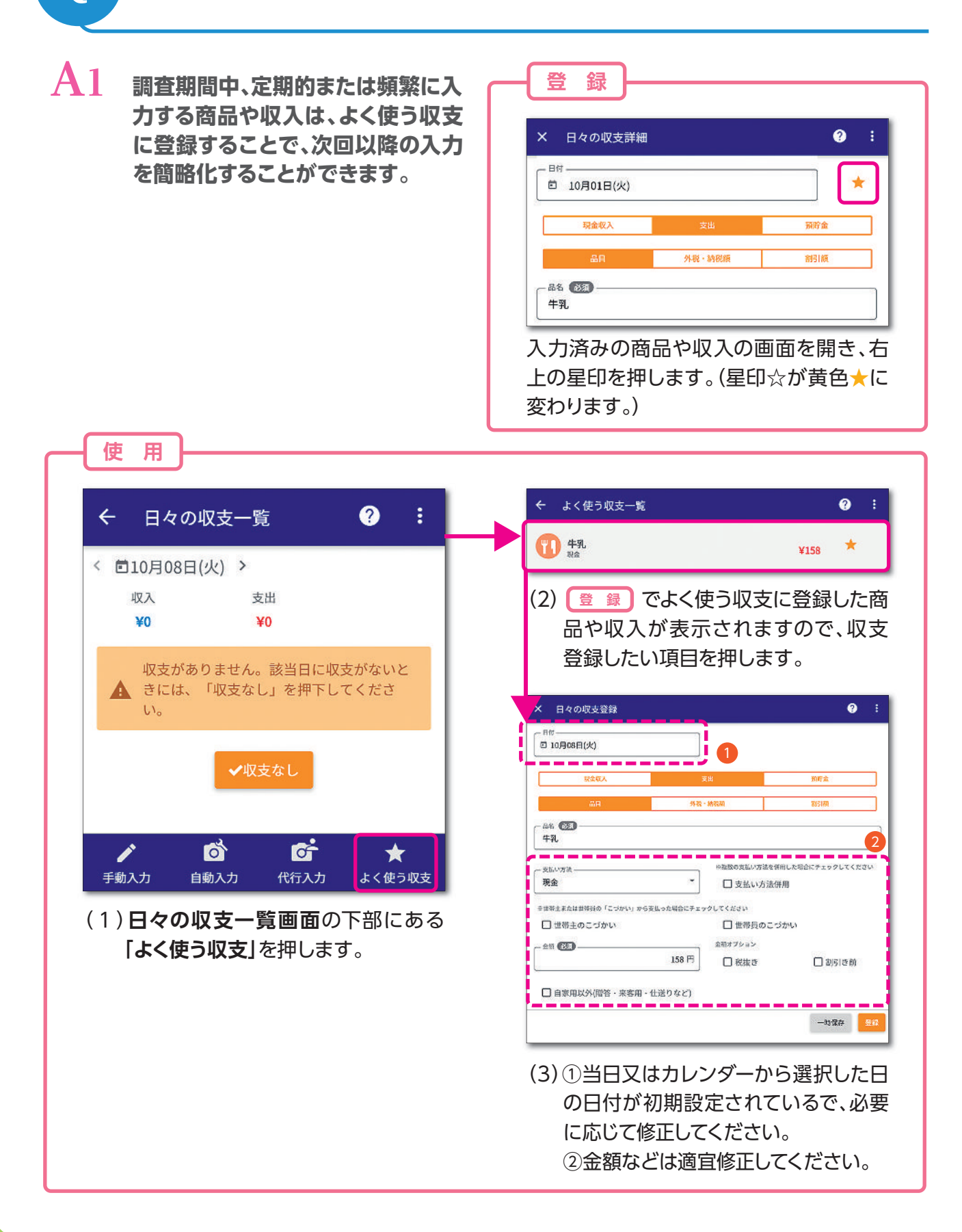

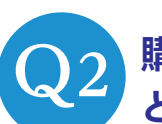

**購入価格が割引き表示や税抜き表示されている場合は、 どのように入力したらよいのでしょうか。**

A2

**次の例を参考にして入力してください。**

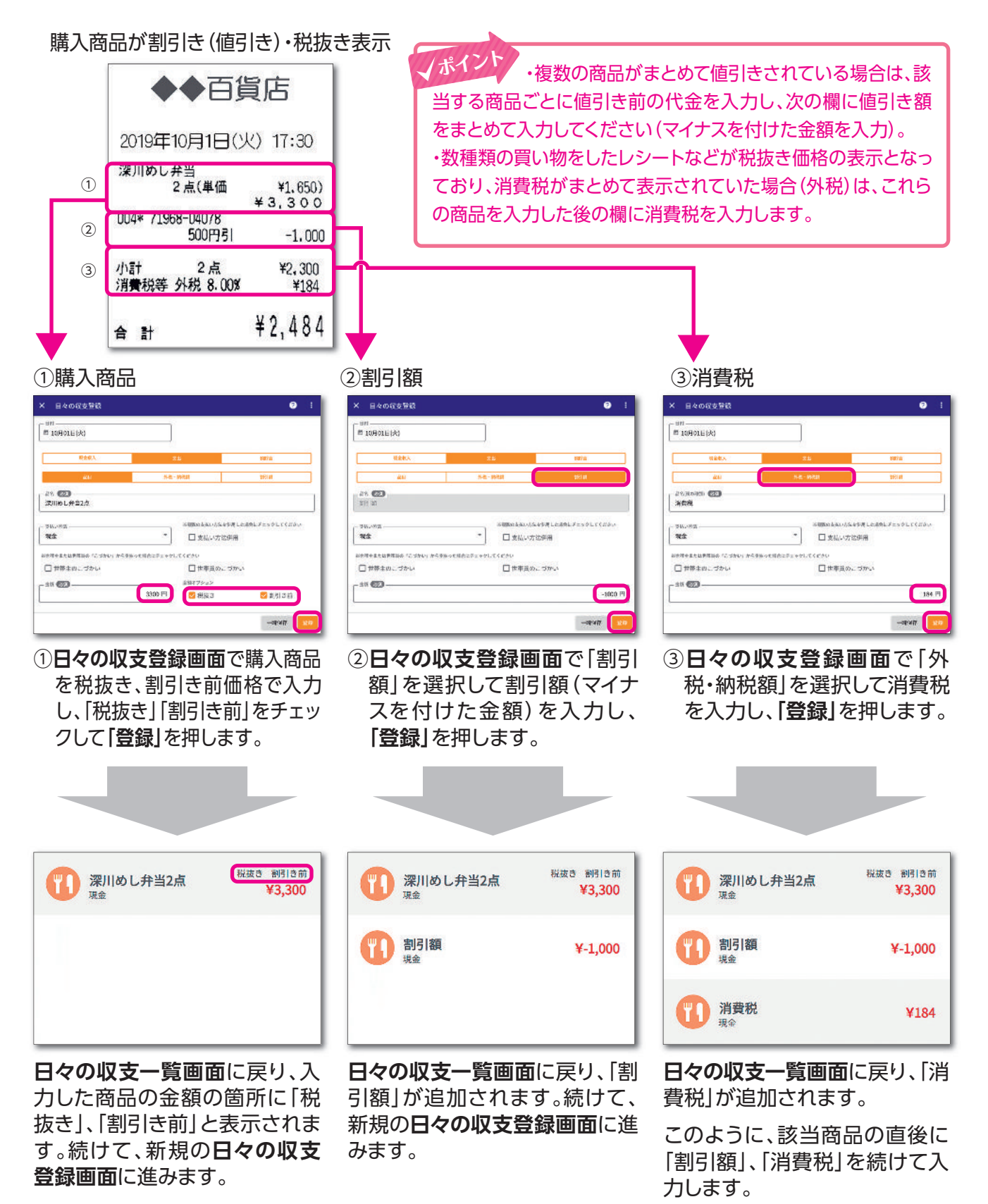

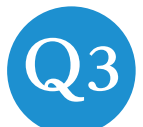

## **複数の支払い方法を併用した場合は、 Q どのように入力したらよいのでしょうか。 <sup>3</sup>**

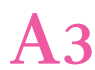

**日々の収支登録画面**に進みます。

### **次の例を参考にして入力してください。**

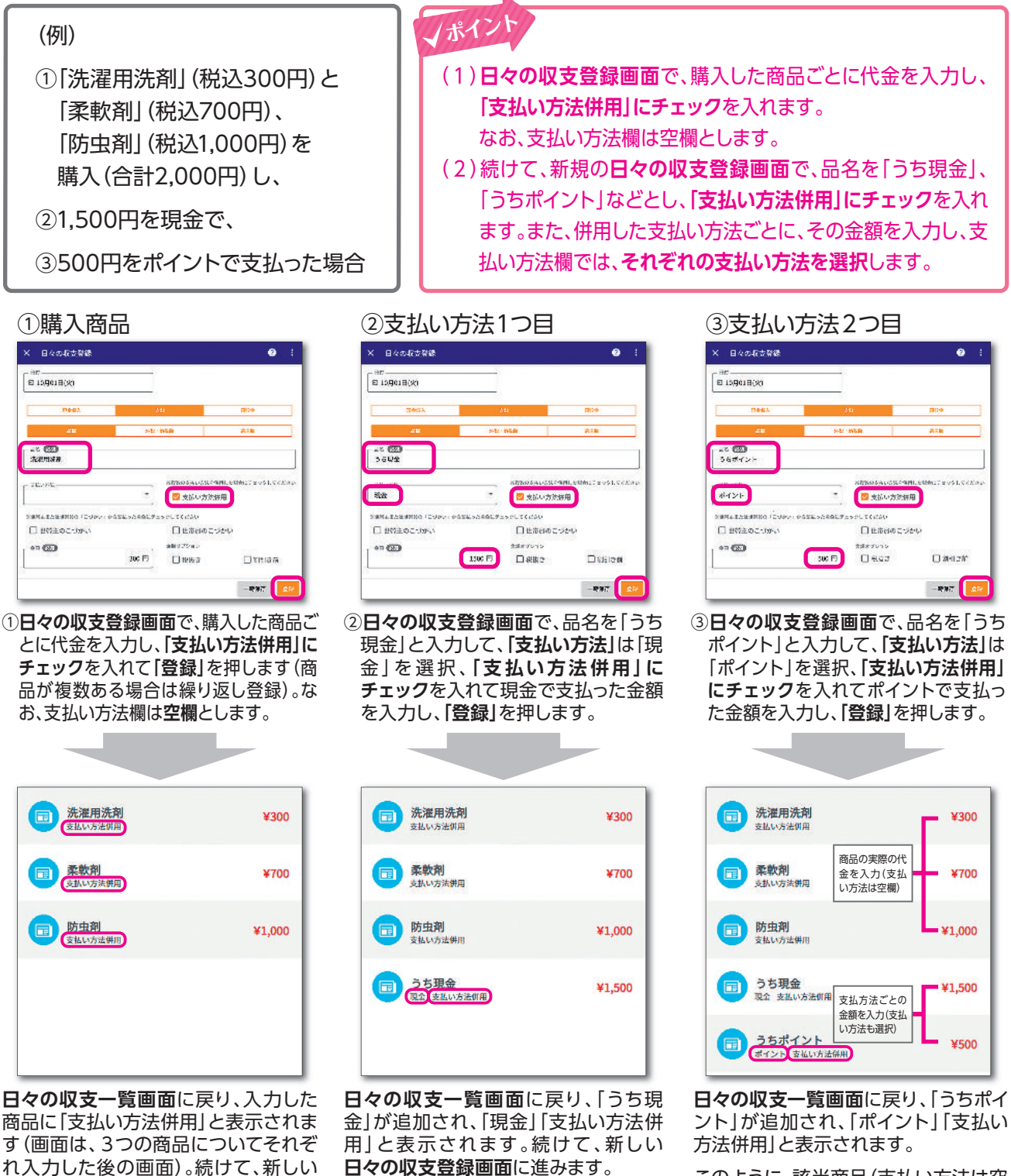

このように、該当商品(支払い方法は空 欄)の直後に、支払い方法ごとにその金 額を入力(支払い方法を選択)します。 なお、すべての行に「支払い方法併用」 のチェックを付けます。

#### **割引きを入力し忘れたのですが、既に入力されている行の間に割引き の行を入れ込むことはできますか。 Q4**

**最後の行に割引きの行を追加した後、「並べ替え」機能で間に入れ込むことができ ます。** A4

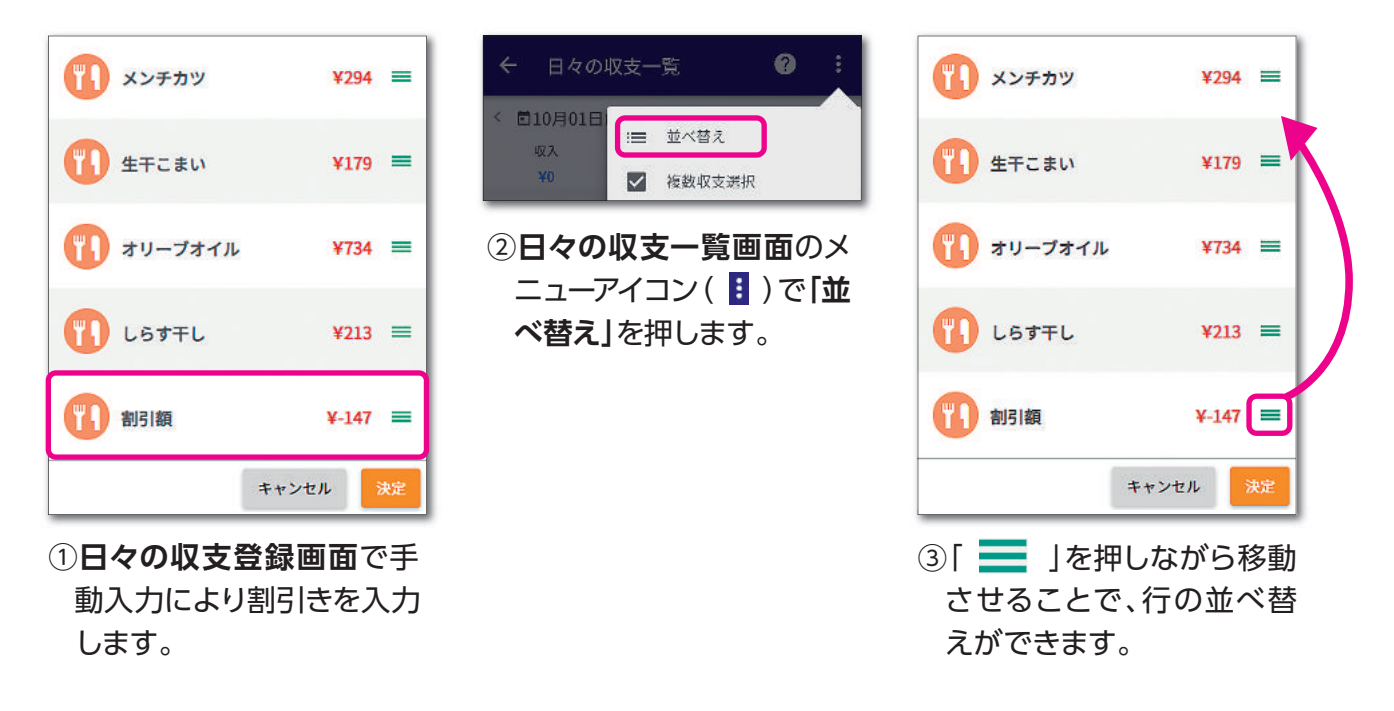

**支払い方法を後からまとめて設定・変更することはできますか。**

**複数の収支を選択して、支払い方法等をまとめて設定することができます。** A5

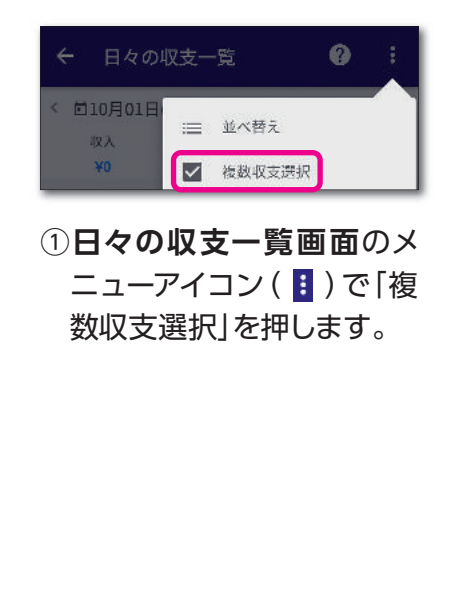

**Q5**

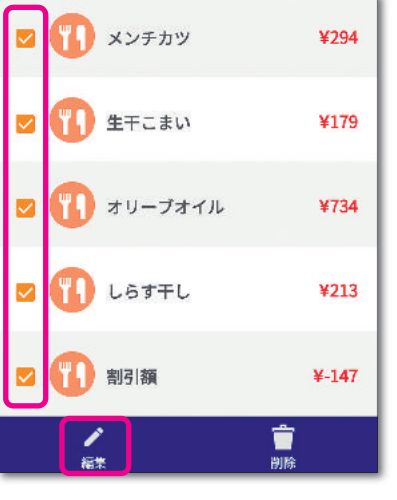

②支払い方法等を設定・変更 したい収支をチェックして **「編集」**を押します。

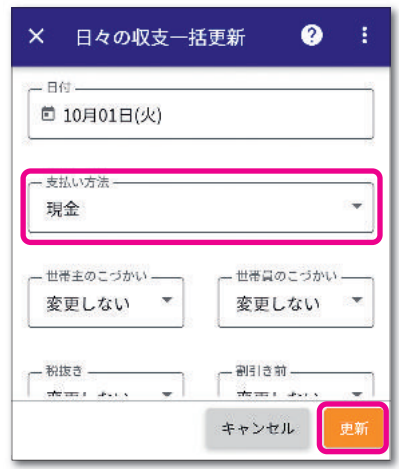

③設定・変更したい項目(支払 い方法等)を入力して**「更 新」**を押します。